## *How to make a trip payment through PayPal on Charms:*

- 1. Log into your student's Charms account
- 2. Go to the Finances link.

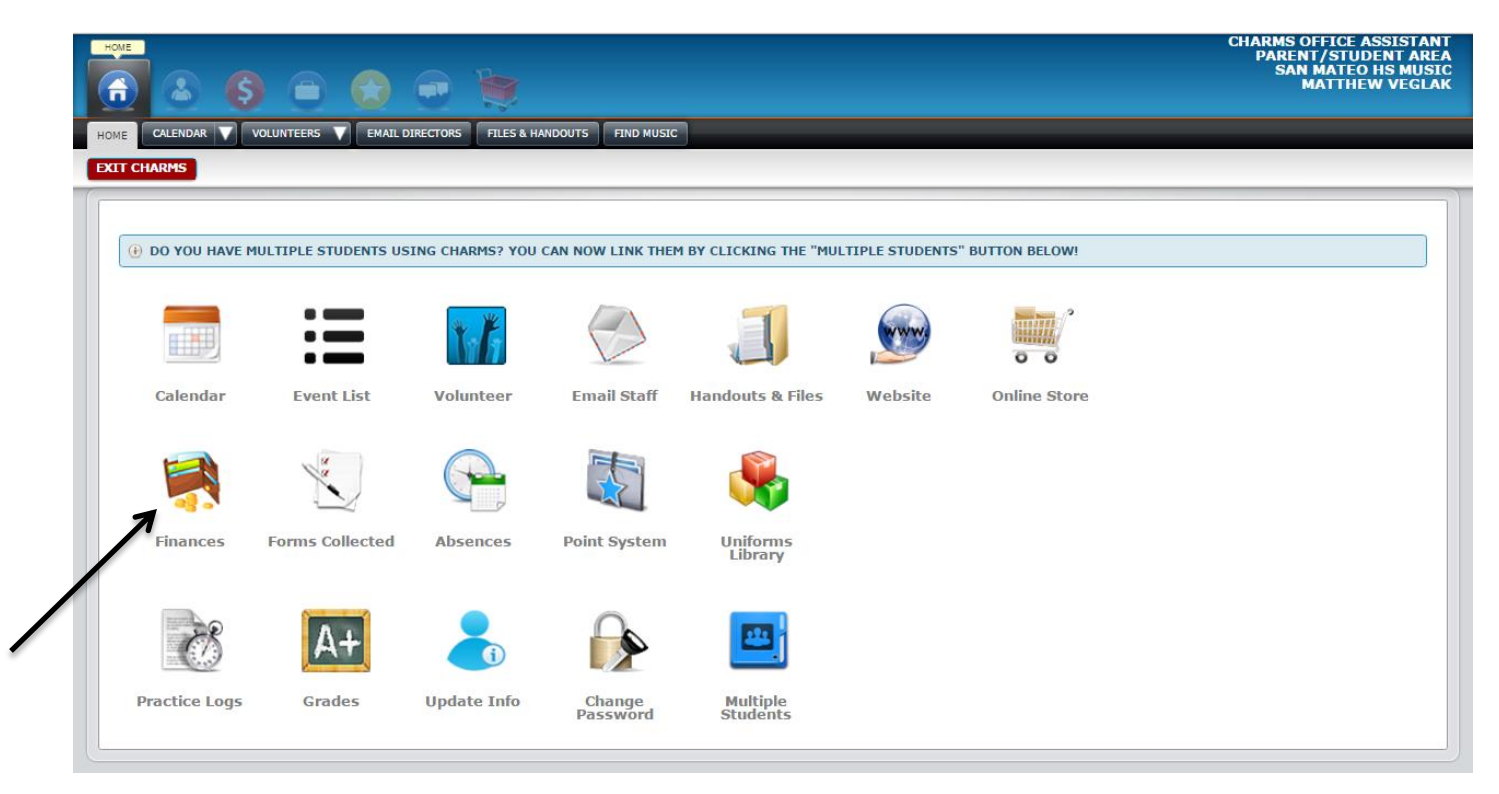

3. Select the Disneyland Trip, then click on Make Trip Payment

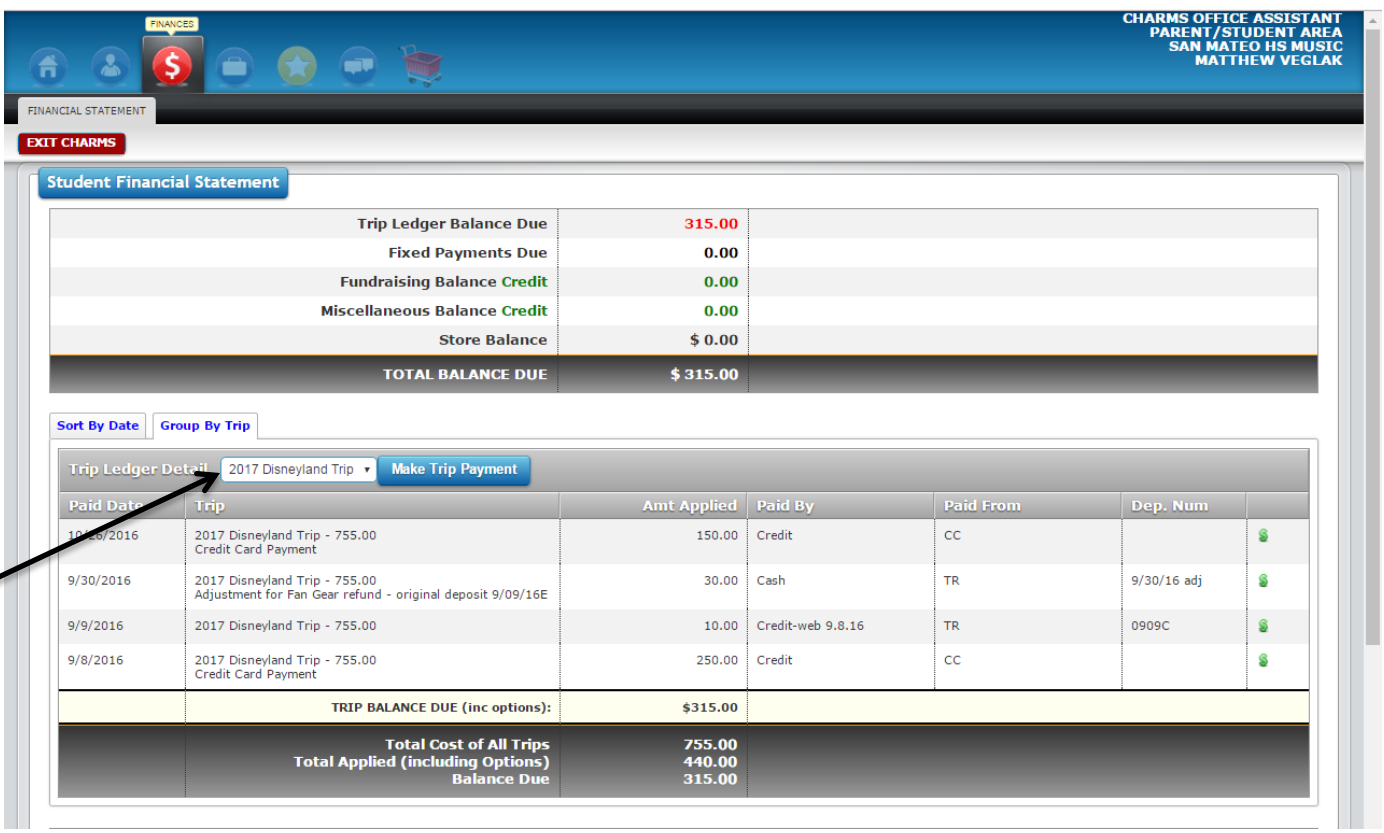

4. This will take you to the PayPal page. Type in the amount you wish to pay, then click on Start Payment

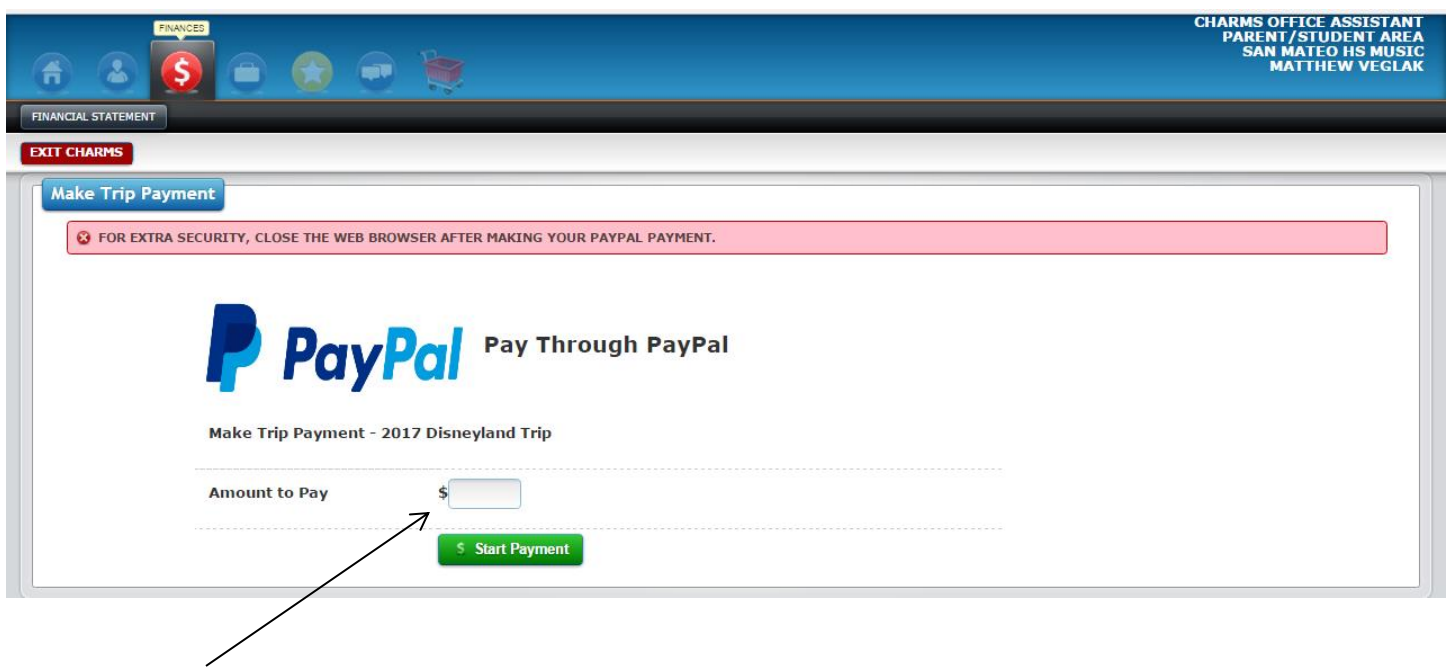

5. This will take you to the PayPal sign in page. Sign in to your PayPal account.

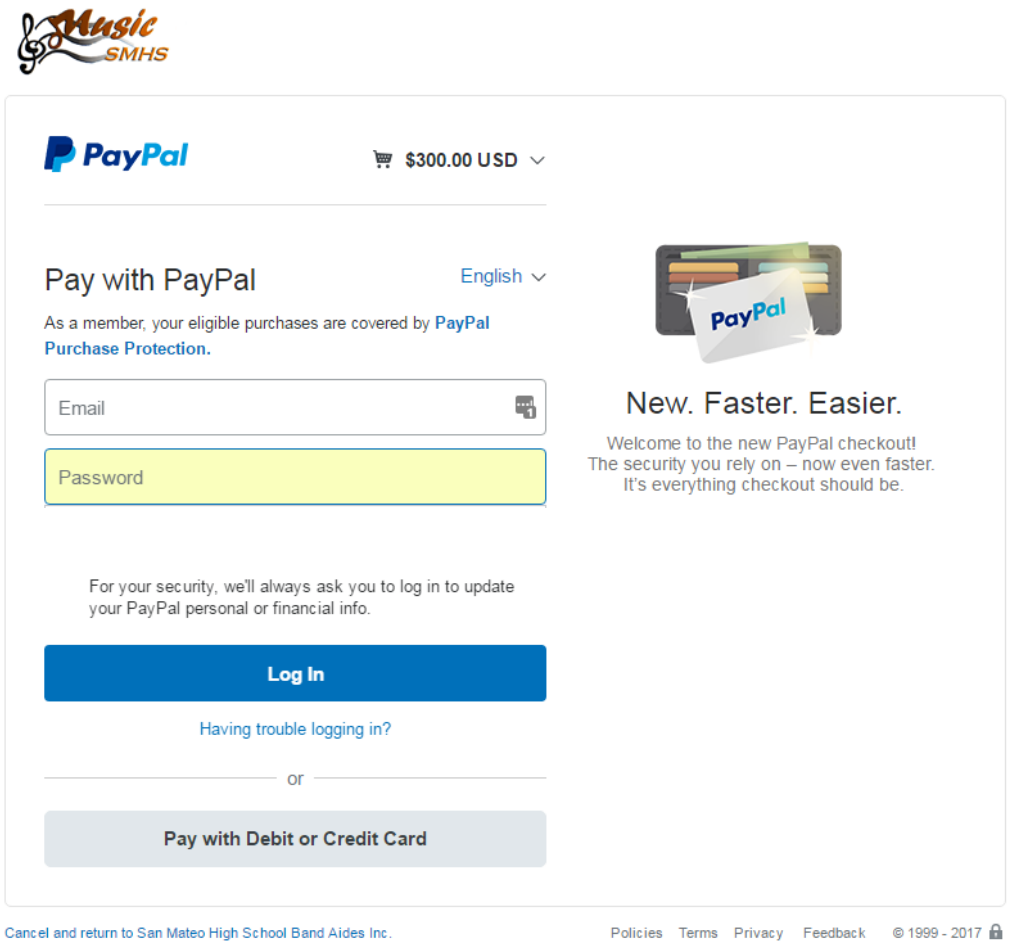

6. Complete your PayPal payment, then it will take you back to Charms. Make sure you click on Complete Payment to finalize your PayPal payment in Charms.

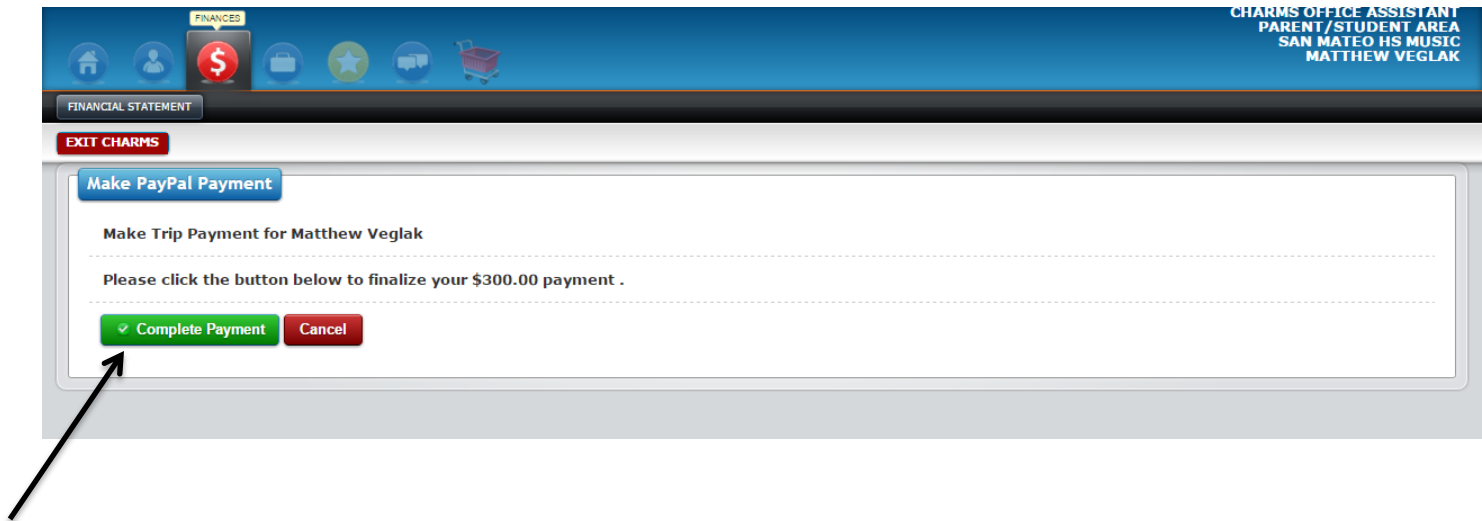

7. When you see this next screen you will know that your payment has been processed.

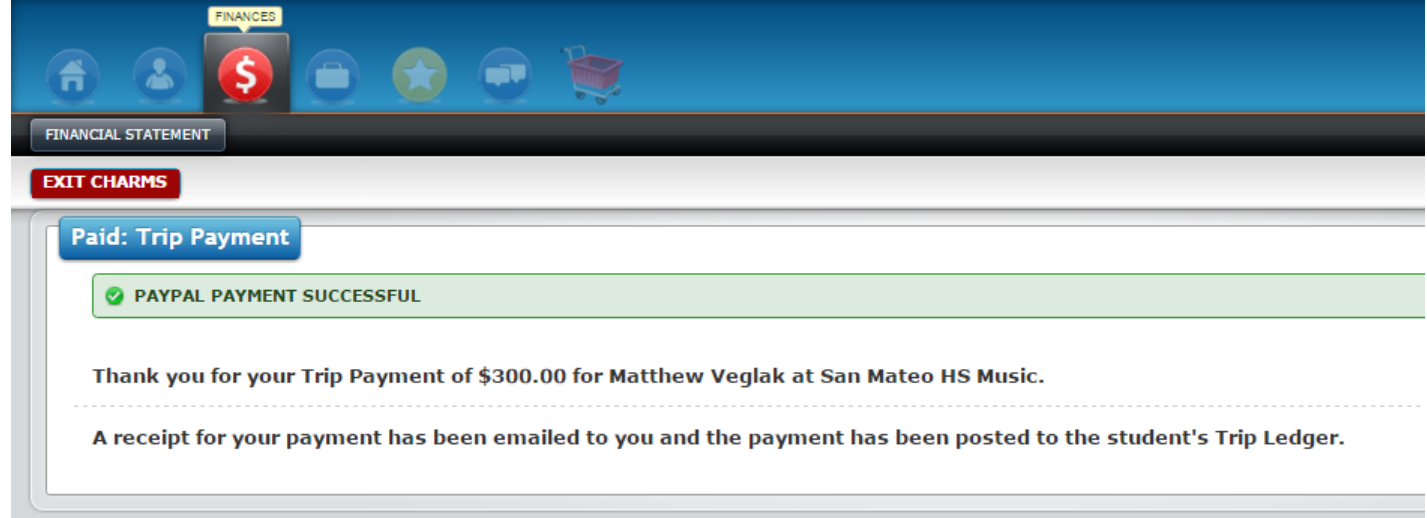